# *ModusMail Software Instructions***. Table of Contents**

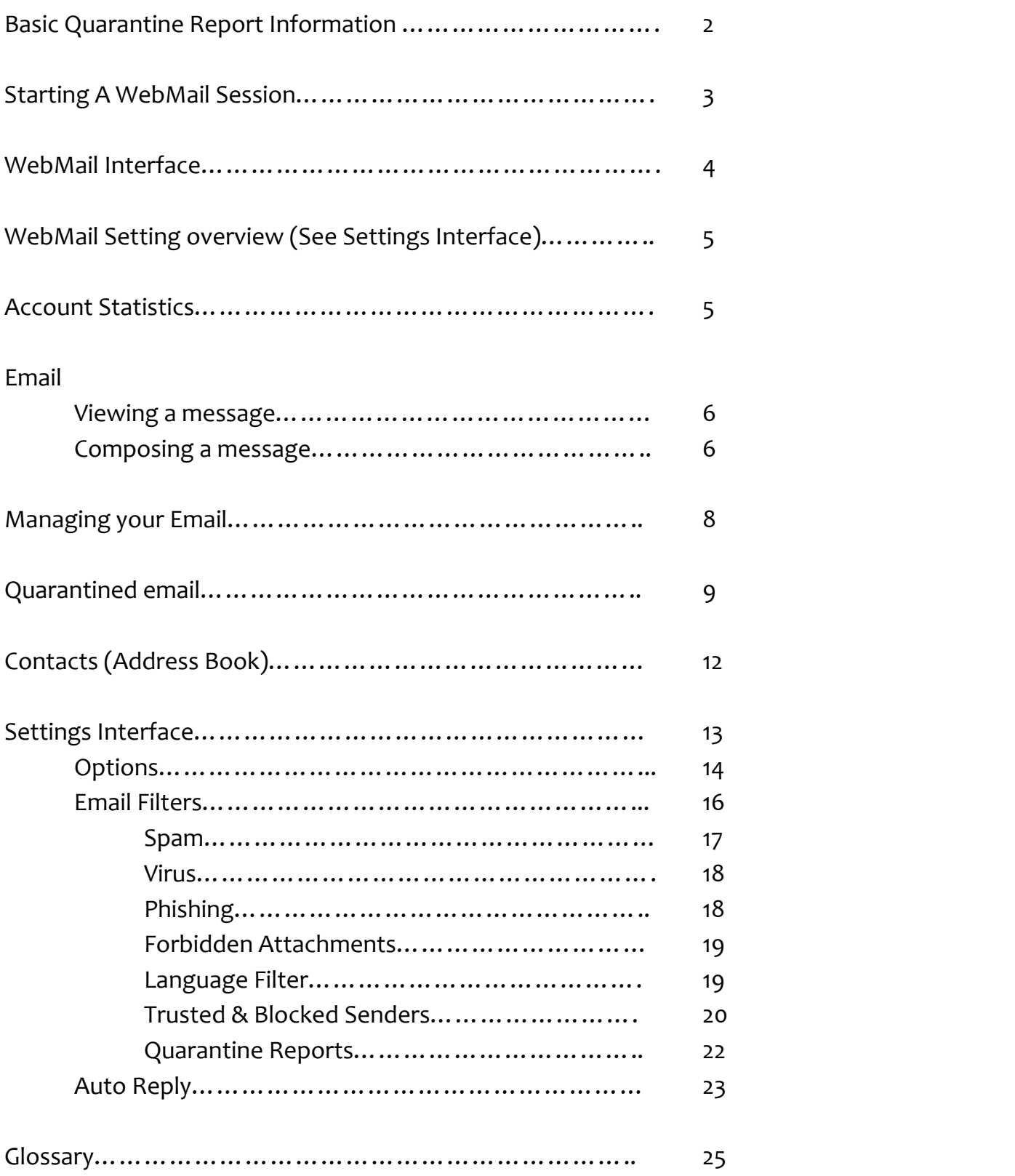

#### **Quarantine Reports**

WebMail can be configured to email you Quarantine Reports at regular intervals (typically, once per day). The Quarantine Report is delivered to your Inbox. You will only receive a Quarantine Report if you have messages in Quarantine at the time the system generates the reports.

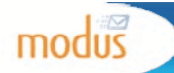

# **Quarantine Report**

Created on Wednesday, April 22, 2009 1:57:33 PM for user@domain.com

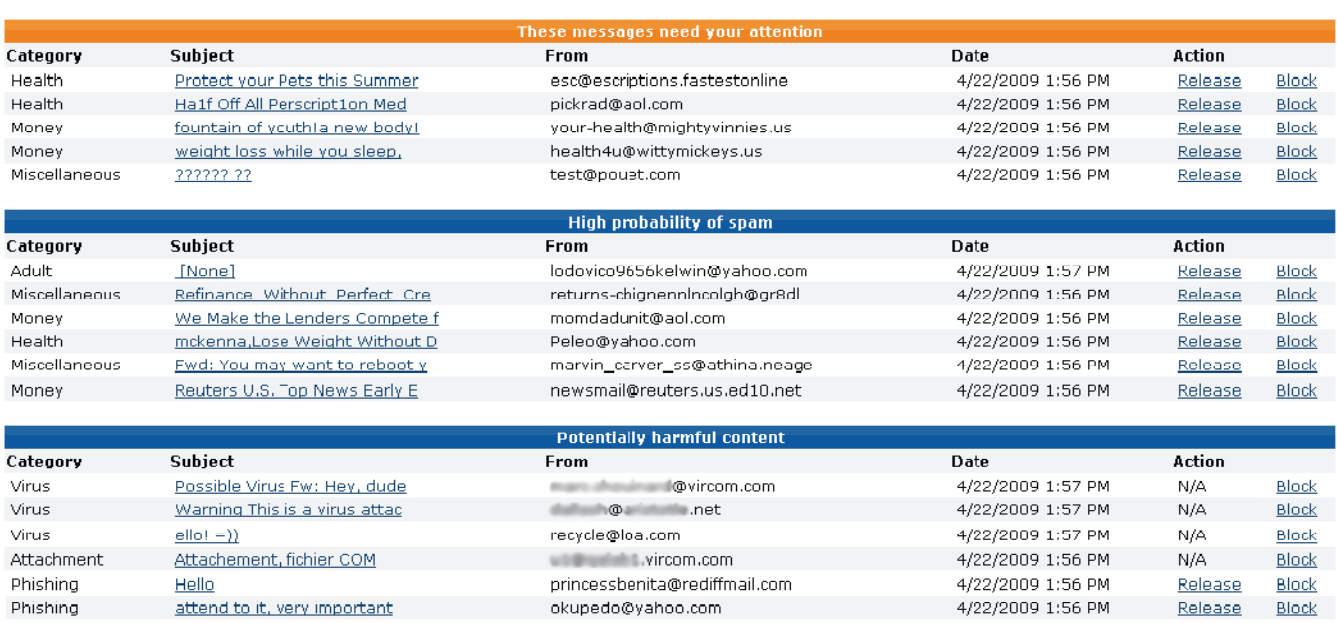

**Delete All Contents** 

**Delete All Contents** 

IMPORTANT NOTE: The above listed messages have been quarantined under your ceeaunt name. Click the Subject link to view the message contents. Click the Release link<br>release a message to your Inbox, report the message conte IMPORTANT NOTE: The above listed messages have been quarantined under your ceepunt name. Click the Subject link to view the message contents. Click the Release link to

#### Questions? Contact your System Administrator

#### **VIRCOM**

#### **Releasing and Deleting Messages from the Quarantine Report**

Quarantined messages are grouped (threats, spam, etc.) to facilitate email management.

- Open your Quarantine Report email view
- Click on **Release** in the report to either:
- **Release** the email message to your Inbox
- **Release** the email message to your Inbox and report the message to Vircom as a false positive (an email incorrectly identified as illegitimate mail)
- **Delete** the quarantined messages
- You can also **Block** specific senders and **Delete All Contents**

**NOTE:** There are settings from within WebMail that you can change regarding your Quarantine Report. You can choose which categories need to filtered and how often you wish to receive reports. You can also view the files in your Quarantine from within WebMail.

# **Starting a WebMail Session**

WebMail requires you to login as a valid user, with an email address and password. From the Login page, you can also change the language in which WebMail (and the Quarantine Report) is presented.

# **Logging In**

To start a new mail session:

- Open your Internet browser and go to the WebMail login page URL, a link is located on our website or you can type in webmail.hamiltoncom.net.
- Enter your email address and password
- Click on Login

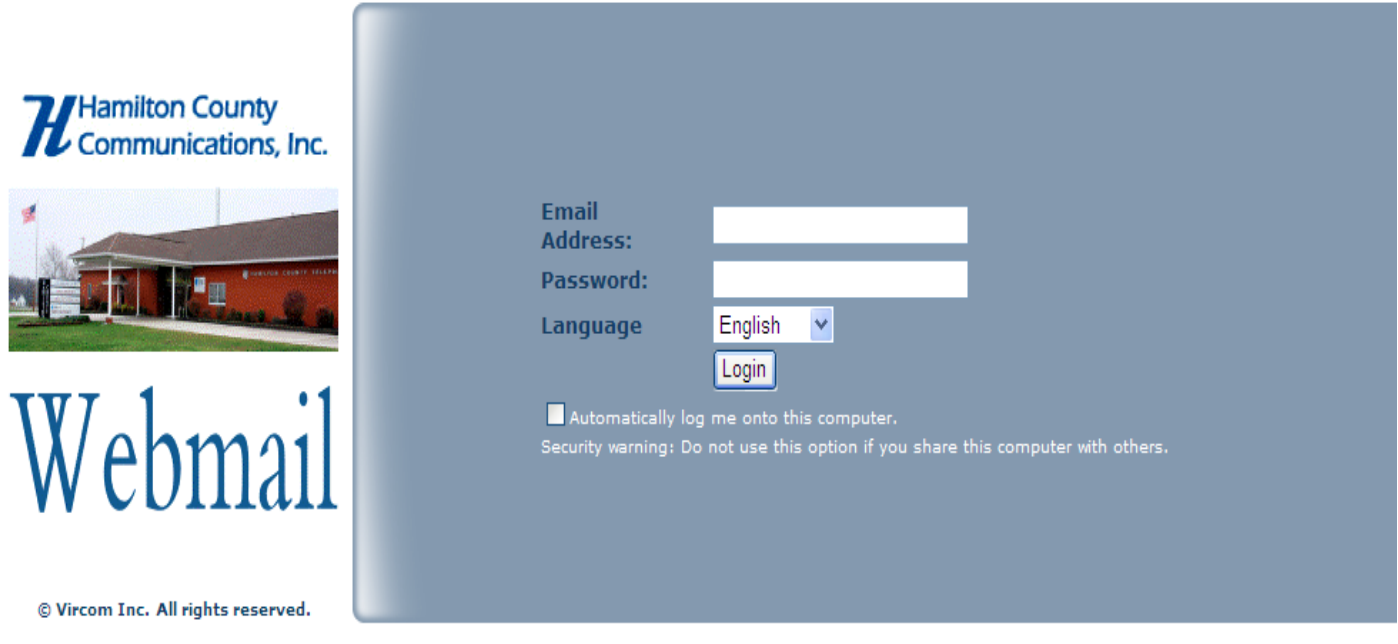

# **WebMail Login Panel**

*If you receive a browser compatibility error, your Internet browser may not be the correct version or you may be using an unsupported browser. Please contact your administrator.* 

*Cookies must be enabled before you can access WebMail.* 

# **The WebMail Interface**

Use the navigation bar to move through the various windows in WebMail.

modus **Check Mail Contacts Folders Settings Statistics** Logoff **Navigation Bar**

Check Mail: Click on Check Mail to display your Inbox check if new mail has arrived.

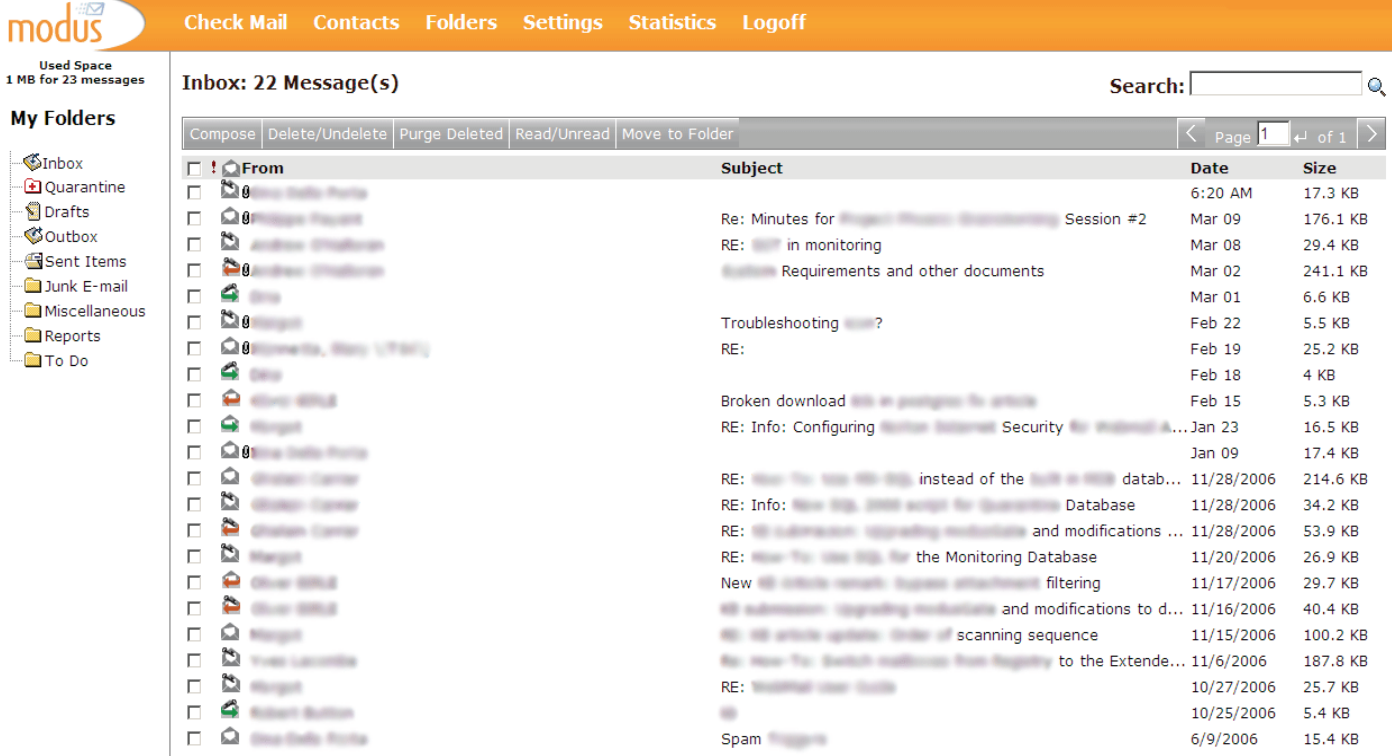

**WebMail Inbox**

Contacts: Create and manage contacts to facilitate addressing email messages. In addition to name and email address, contact information also includes home address and phone numbers.

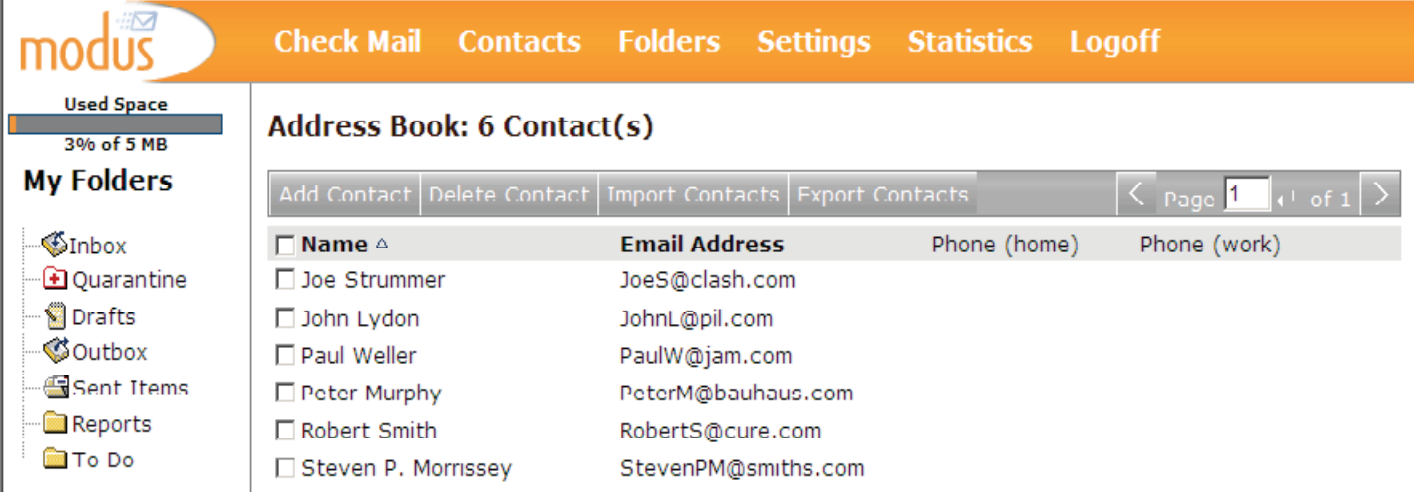

**Contact List**

**Settings:** The Settings menu provides access to the WebMail configuration options. These options allow you to manage your account and include personal settings ( signature, etc.), email filtering and creating external accounts access and aliases for your account.

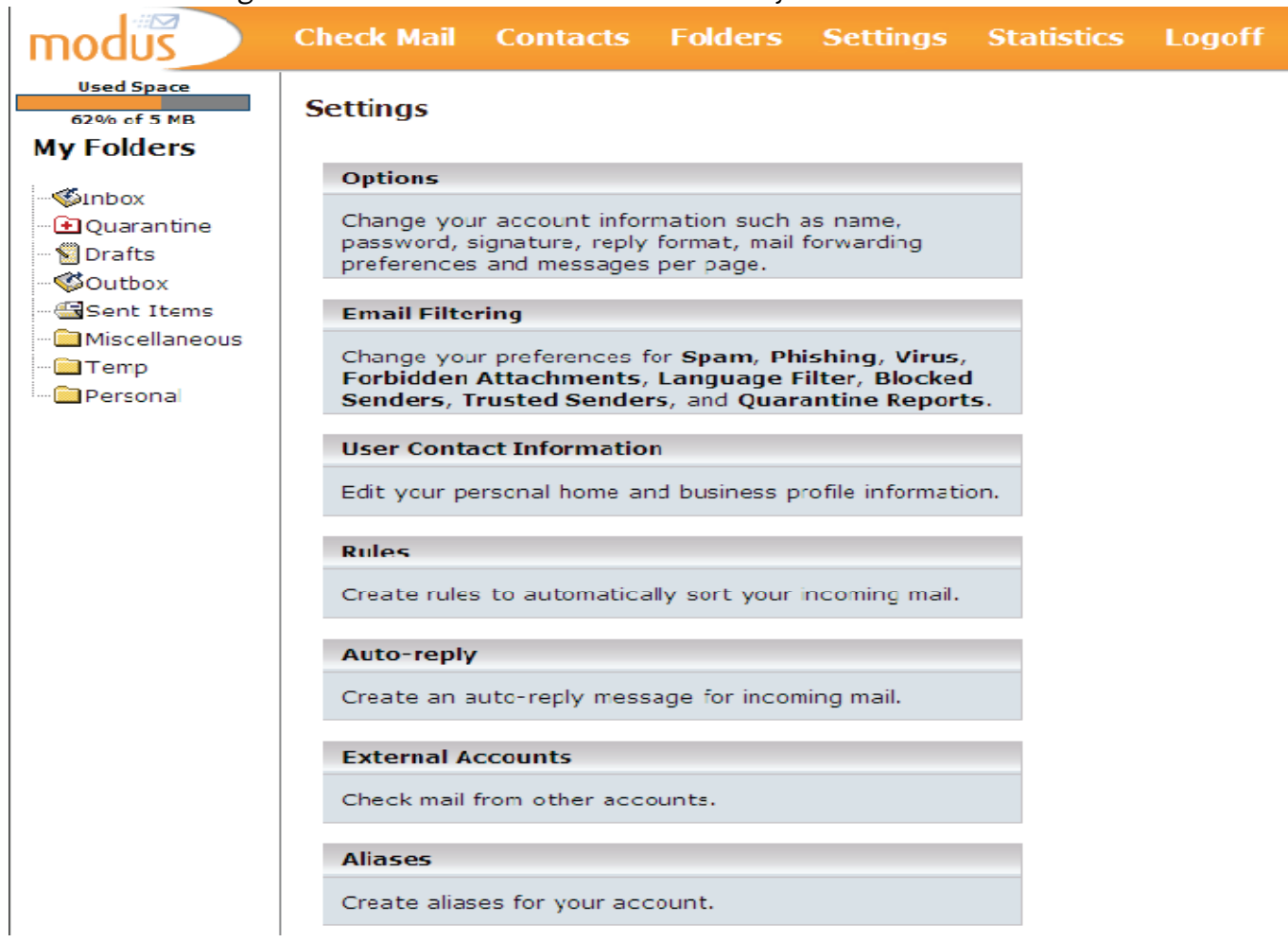

### **Account Statistics**

#### Statistics: This page displays the statistics for your email account's activity.

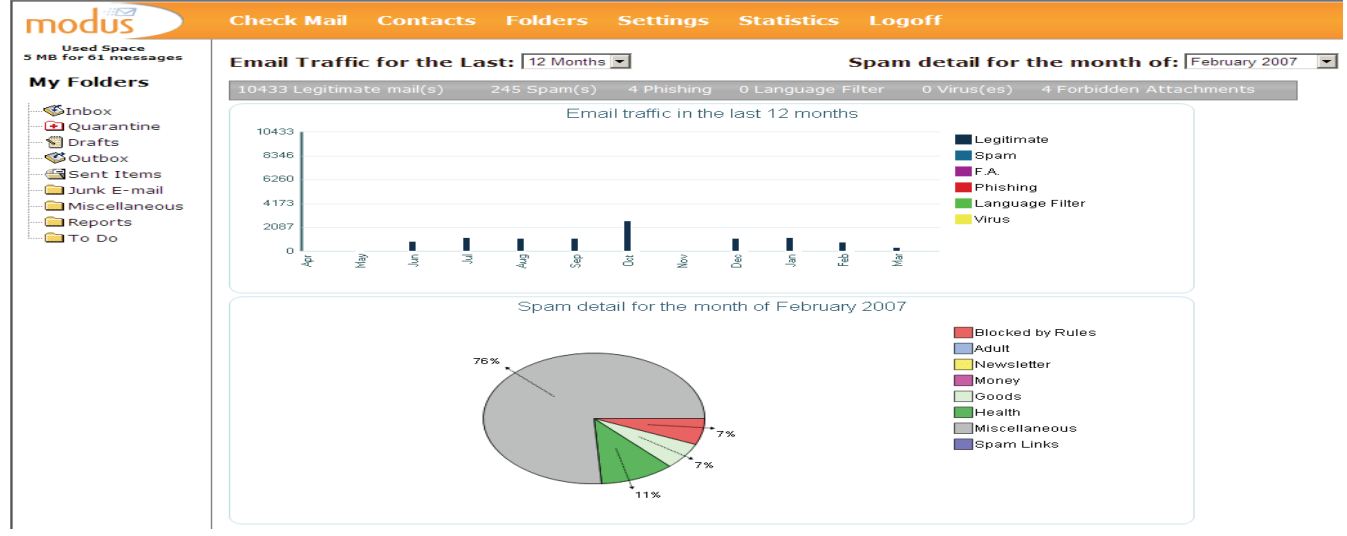

Mailbox Scanning Statistics

# **Email**

**Viewing a Message** Click once on an message to open it. Once in the message, you can perform additional actions such as Print, Delete, Reply and Forward etc..

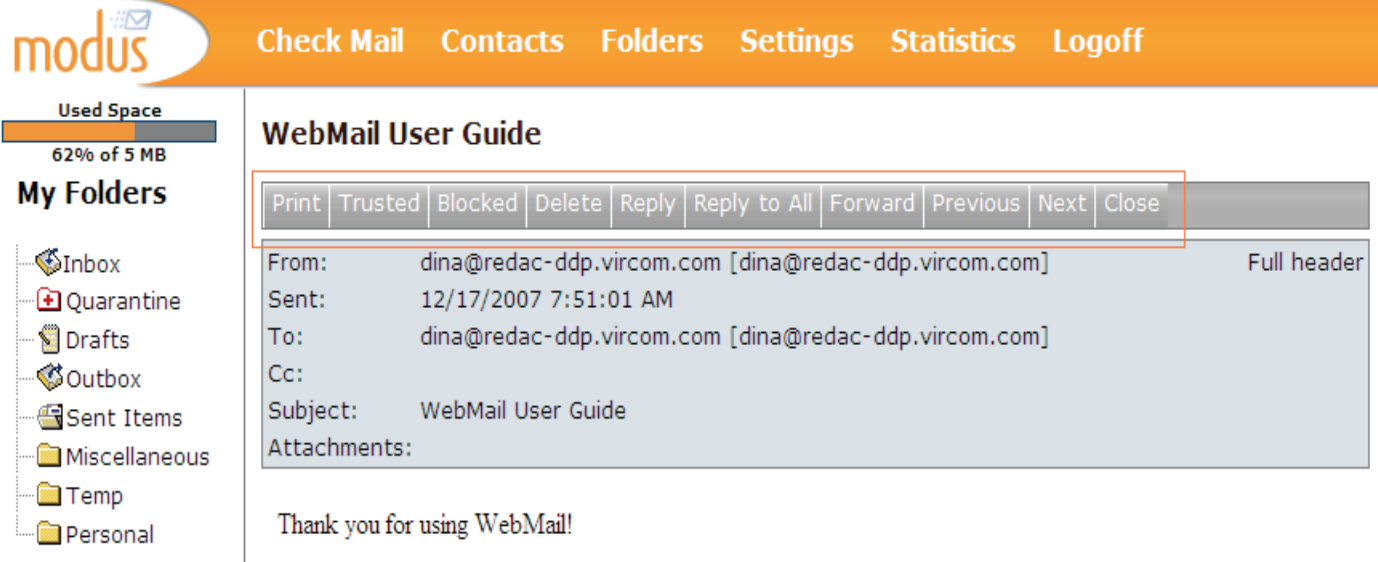

# **Your Trusted and Blocked Senders Lists**

Once in an email message, you can easily add email addresses to your Trusted or Blocked Senders List. *Adding Addresses to Your Trusted List*

- Click on the message to open it
- Click on Trusted Senders to add the sender's address to your Trusted List (this sender's email messages will always be sent to your Inbox)

*Adding Addresses to Your Blocked List*

• Click on the message to open it

• Click on Block to add the email address to your Blocked List (email from this address will be automatically quarantined or deleted, depending on the settings you or the administrator has chosen)

# **Composing Email Messages**

Composing email messages in WebMail is easily accomplished thanks to the simple and intuitive features available.

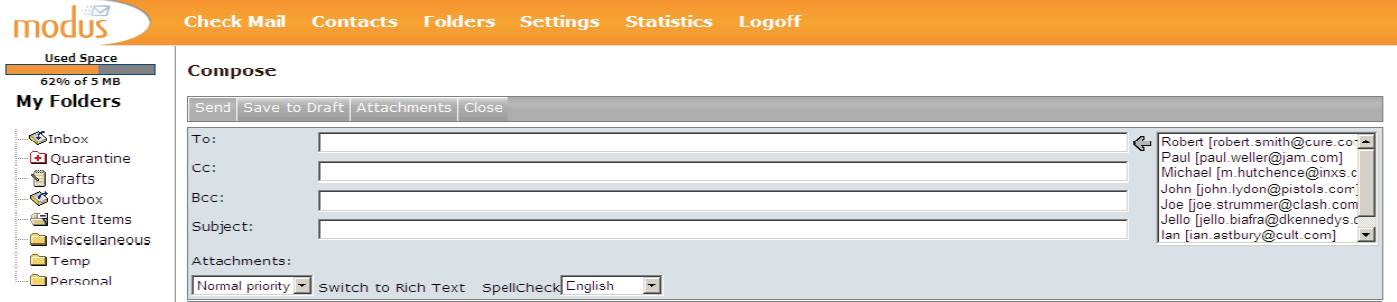

**Compose Message**

**Creating a New Message**

- From your Inbox, click on Compose
- Type the recipient's email address(es) in the To: field or use your list of contacts
- You may also add names to the Cc: and Bcc: fields
- Type a subject in the Subject field
- Type the content of your message
- Click on Send to send your message

#### **Adding Recipients from Your Contact List**

Your contact list is found to the right of the recipient fields of a new message.

*To add a contact*:

- Click in the To:, Cc: or Bcc: field
- Click on the contact name in your list
	- The contact will automatically be added to the field

The email messages you send are stored in the Sent Items folder. Messages can be deleted or moved from this folder to any of the folders you have created. Your outgoing messages are temporarily stored in the Outbox folder until the delivery process begins. Messages that remain in this folder could indicate a problem with your email account or mail server. Should this occur, please contact your email

*administrator.*

#### **Adding Attachments**

- Click on Attachments
- Click on Browse to locate and select the file you want to attach to the message
- Click on Attach

### **Additional Features**

The new message window offers additional features when creating your email message.

#### **Message Priority**

- By default, the priority is Normal but you may change this to Low or High
- From the drop‐down menu, select the priority of your message

#### **Spell Check**

• Before sending your email message, click on SpellCheck to scan the message body for spelling errors

• Use the drop‐down menu to select additional languages available for spell check

#### **Draft Messages**

- Messages can be save to a draft folder by clicking on Save to Draft
- Click on the Draft folder to access the message once saved

#### **Rich Text Formatting**

By default, a new message is available in Plain Text. Click on Switch to Rich Text to take advantage of rich text formatting.

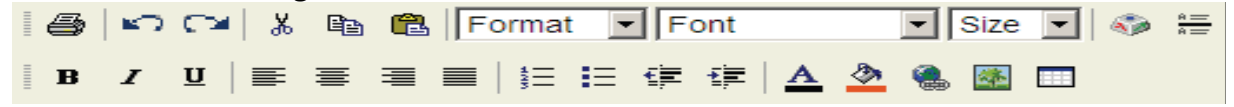

# **Managing Your Email**

# **Deleting and Purging Messages**

Deleted messages remain in your Inbox or folder view (and appear as strikethrough text) until they are purged. Deleted messages can be easily retrieved but only if they have not been purged.

#### **Deleting Messages**

- If you are in the message, click on Delete
- If you are in your Inbox or folder view, click the check mark box of the message(s) you want to delete and click on Delete/Undelete

#### **Restoring Deleted Messages**

- If you are in the message, click on Undelete
- If you are in your Inbox or folder view, click the check mark box of the message(s) you want to delete and click on Delete/Undelete

#### **Purging Messages**

Purging messages permanently removes them from your email account. Once purged, they can never be retrieved.

• From your Inbox or folder view, click the check mark box of the message(s) you want to delete and click on Purge Deleted

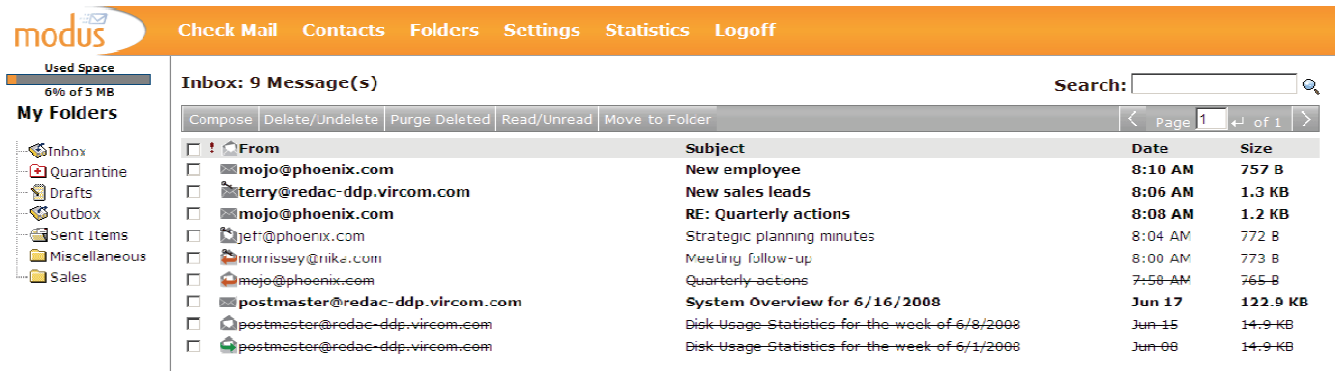

**Deleted Messages**

# **Quarantined Mail**

The Quarantine feature filters incoming email messages to determine if they are spam or if they contain forbidden attachments or viruses. Quarantined messages are stored in the Quarantine folder, located under My Folders. You can open an email message in Quarantine and view its contents but you cannot view attachments. Messages in Quarantine can be released to your Inbox or deleted and purged from the system. You can also use the one-click Empty feature to delete all messages from your Quarantine.

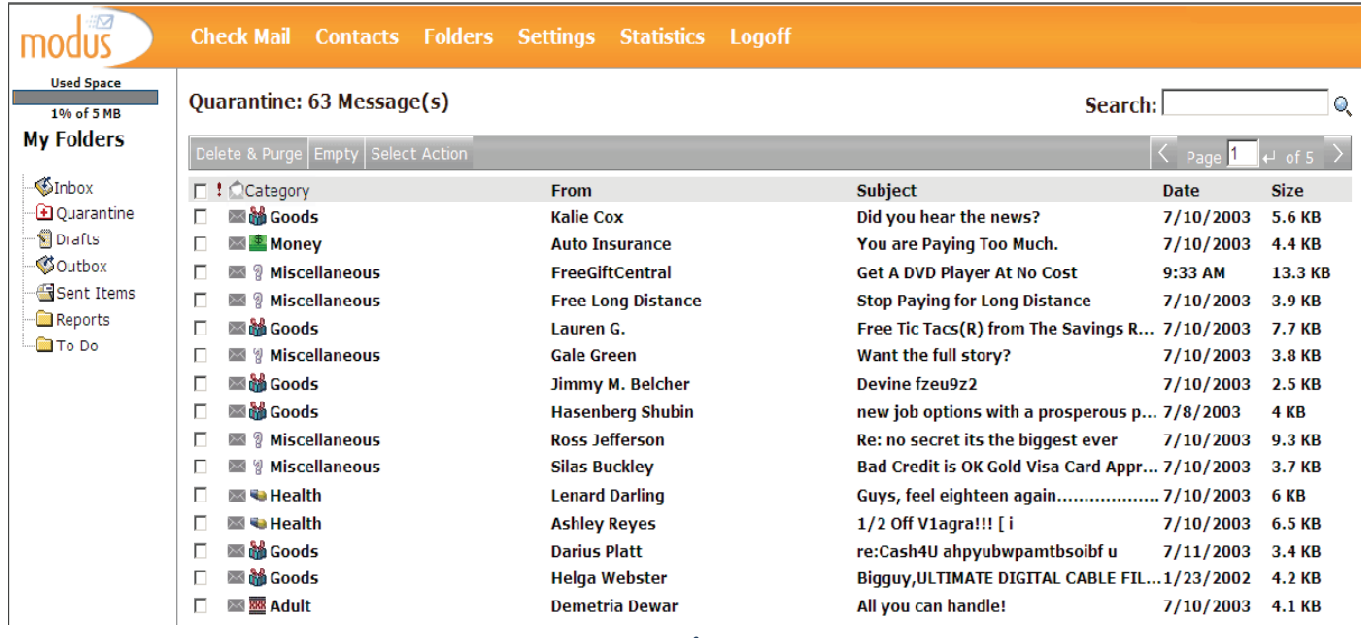

#### **Quarantine Contents**

# **Quarantine Categories**

Quarantined spam messages can be filtered into 8 categories which makes identifying their content easier:<br>Filter these categories:

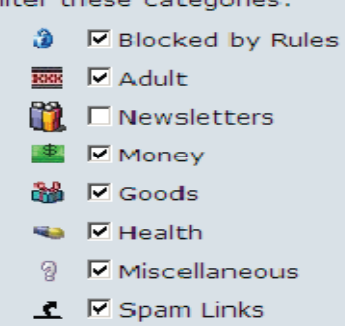

Additional categories for spam messages sent to Quarantine are Virus, Phishing and Forbidden Attachment. A forbidden attachment is a type of file that your system administrator has identified as a possible threat.

#### **False Positives**

A false positive message is one that has been incorrectly identified by one of the category filters. These messages can be released to your Inbox and the email address and domain added to your

Trusted Senders List so that future messages from this source will not be Quarantined (unless the system detects a virus).

#### **Releasing Email from Quarantine**

- Select the messages you want to release
- Click on Select Action and:
- Release Message to release the message to your Inbox

or

• Release and Report Messages as Legitimate mail to release the message to your Inbox and report is as false positive

#### **Quarantine Reports**

modus

Phishing

Phishing

Hello

attend to it, very important

WebMail can be configured to email you Quarantine Reports at regular intervals (typically, once per day). The Quarantine Report is delivered to your Inbox. You will only receive a Quarantine Report if you have messages in Quarantine at the time the system generates the reports.

**Delete All Contents** 

Release

Release Block **Delete All Contents** 

Block

4/22/2009 1:56 PM

4/22/2009 1:56 PM

# Quarantine Report

Created on Wednesday, April 22, 2009 1:57:33 PM for user@domain.com

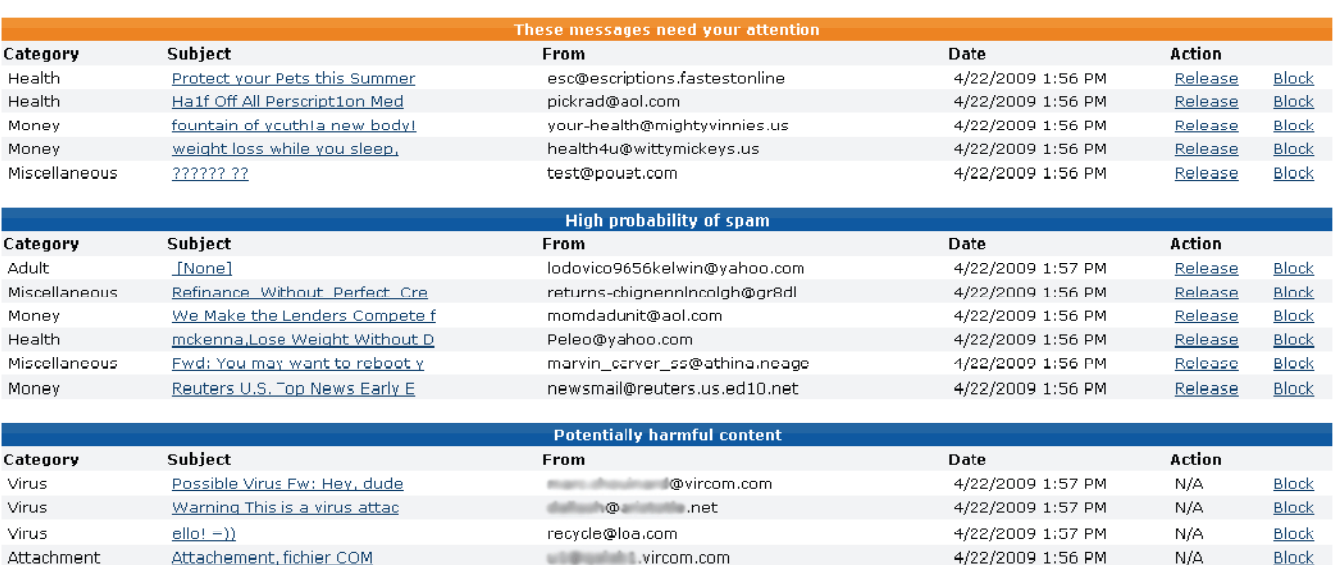

IMPORTANT NOTE: The above listed messages have been quarantined under your cocount name. Click the Subject link to view the message contents. Click the Release link to<br>release a message to your Inbox, report the message co

princessbenita@rediffmail.com

okupedo@vahoo.com

Questions? Contact your System Administrator

#### **VIRCOM**

#### **Releasing and Deleting Messages from the Quarantine Report**

Quarantined messages are grouped (threats, spam, etc.) to facilitate email management.

• Open your Quarantine Report email view

- Click on **Release** in the report to either:
- **Release** the email message to your Inbox
- **Release** the email message to your Inbox and report the message to Vircom as a

false positive (an email incorrectly identified as illegitimate mail)

- **Delete** the quarantined messages
- You can also **Block** specific senders and **Delete All Contents**

# **Contacts**

# **Managing Your Contacts**

In addition to facilitating email addressing, the Contact list, also known as an address book, can be used to manage your contacts.

• To access your contact list, from the navigation bar, click on Contacts

# **Contact Editor**

Contact information is entered and managed from the Contact Editor.

# **Adding Contacts**

- From **Contacts**, click on **Add Contact** to open the **Contact Editor**
- Enter the **Name** and **Email** address for your contact
- You may also enter additional contact information
- Click on **Save and Close** to save the information and exit the **Contact Editor**
- Click on **Save and New** to save the information and create another contact

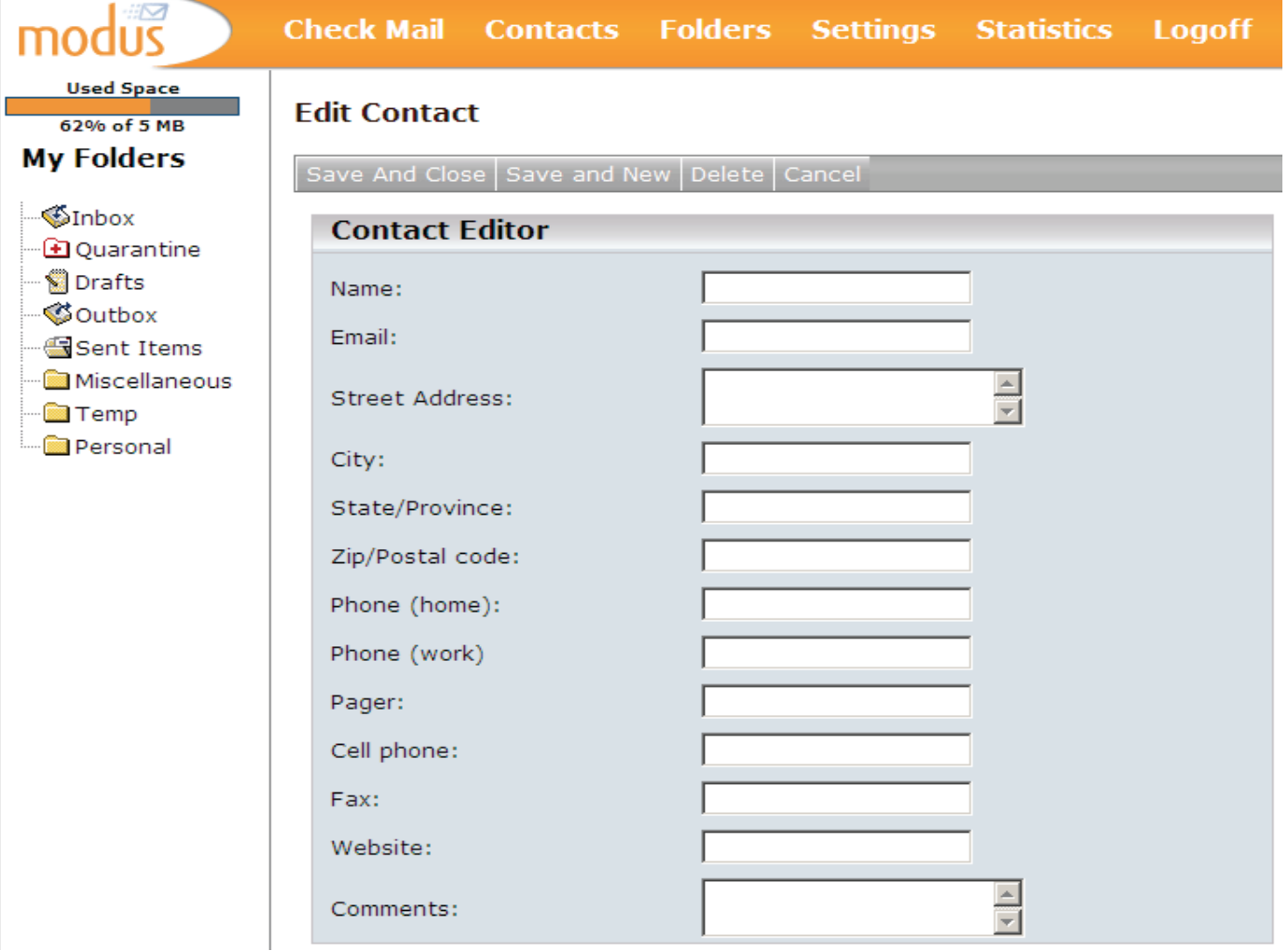

**Contact Editor**

### **Editing Contacts**

- From **Contacts**, click on a contact to open the **Contact Editor**
- Make the necessary changes to your contact information
- Click on **Save and Close**

### **Deleting Contacts**

- From **Contacts**, click on a contact to open the **Contact Editor**
- Click on Delete Contact

 **OR**

- From **Contacts**, click the check mark box for the contact(s) you want to delete
- Click on **Delete Contact**

# **Settings**

The Settings feature allows you to set your preferences for the manner in which WebMail is used.

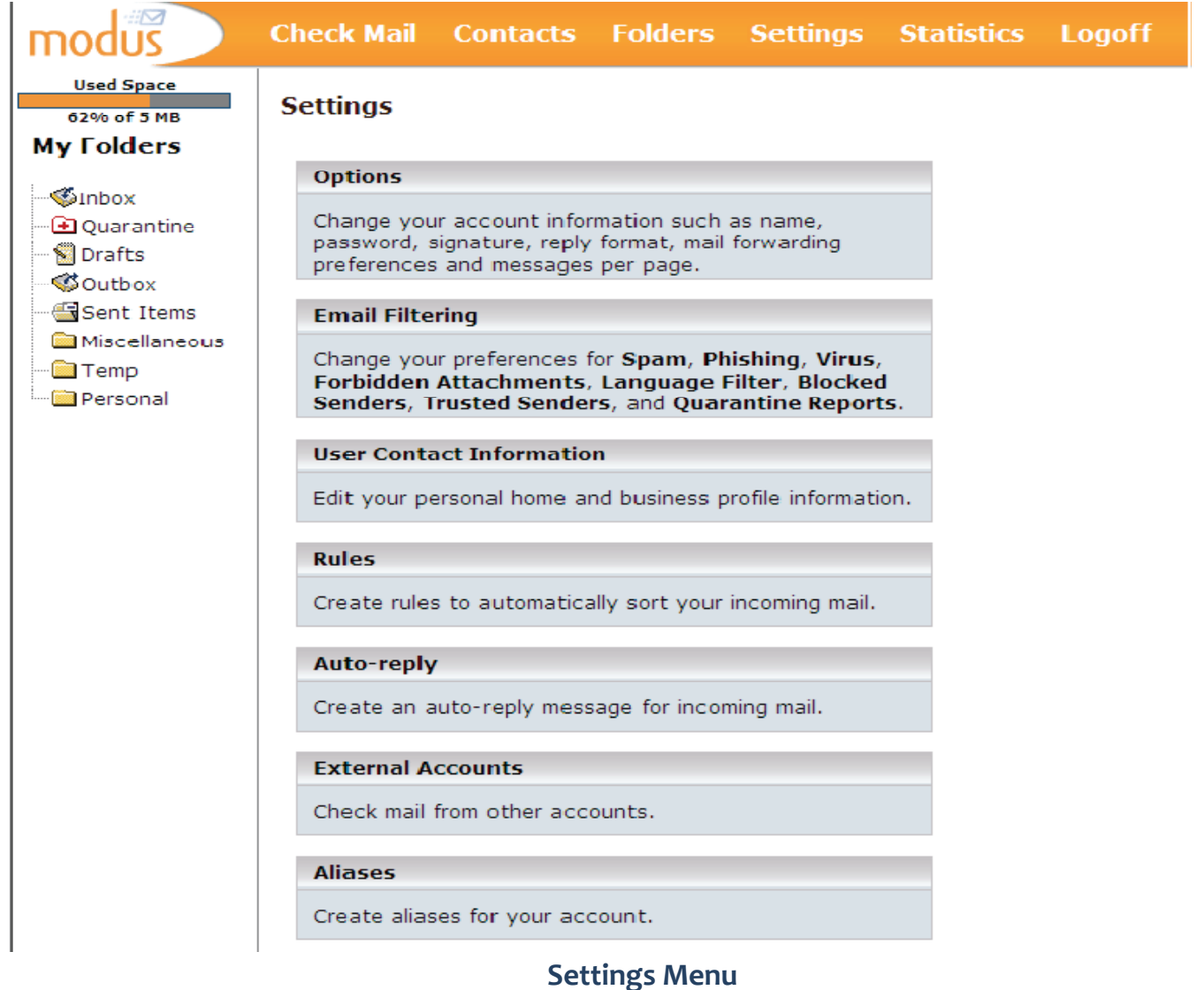

# **Setting your Preferences**

From the navigation bar, click on **Settings** to set the preferences for your WebMail account.

# **Options**

• Go to **Settings** > **Options** to set preferences for your email account

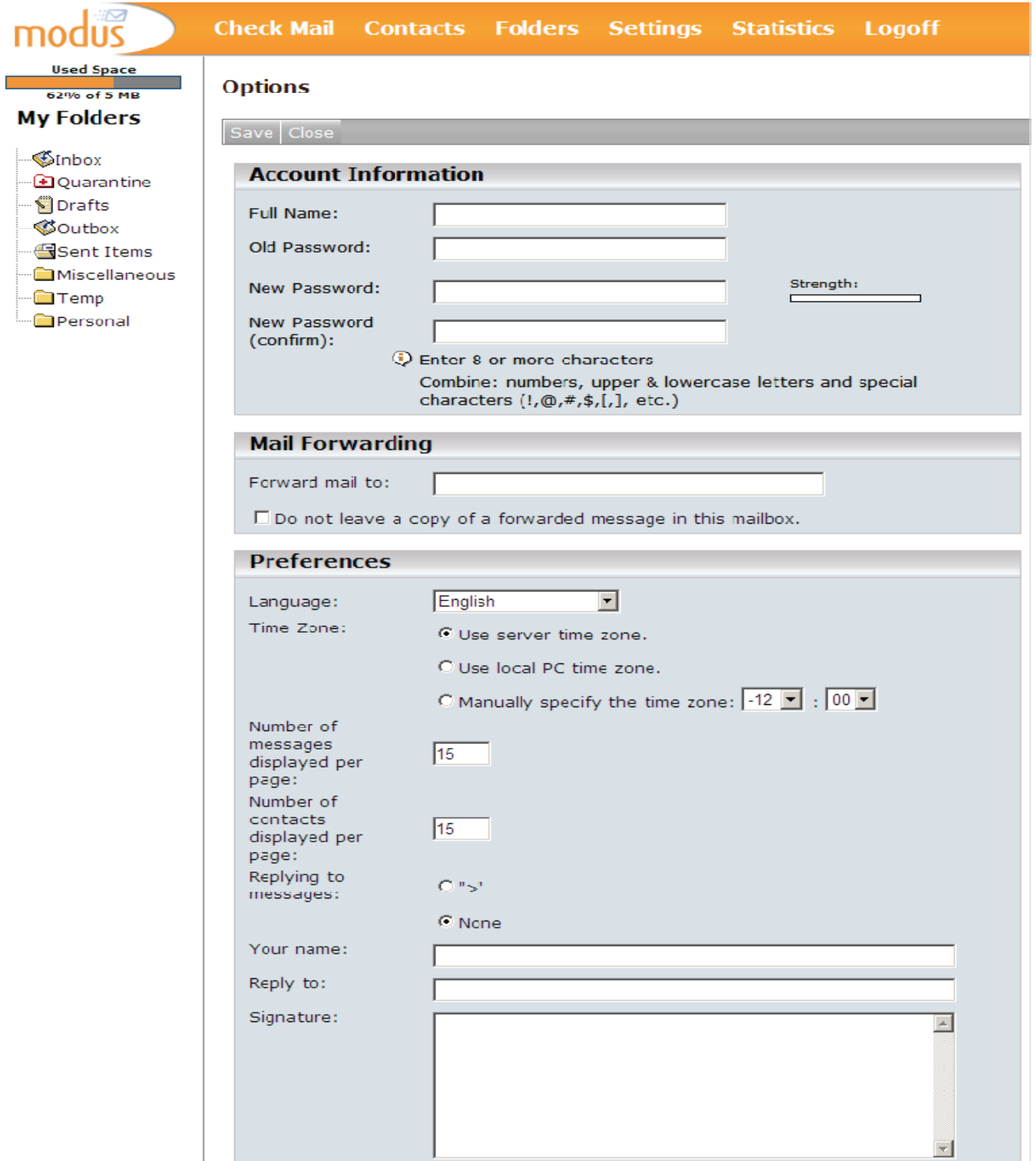

**Options Settings**

### **Changing Your Account Name and Password**

You can modify your account name and change your account password:

- You must first call Hamilton Co Communications (736-2242) to request your new account name/password.
- You cannot change your account name or password within WebMail.

# **Mail Forwarding**

WebMail allows you to forward your email messages to another email account:

- At Forward mail to: enter the email address for the account which will receive your forwarded mail (e.g. *name@abc.com*)
- Select Don't leave a copy of a forwarded message in this mailbox if you do not want to keep copies of incoming email in your WebMail email account
- Click on Save

#### **To Disable Forwarding**

- Delete the email address in the Forward mail to: field
- Remove the check mark from the Don't leave a copy of a forwarded message in this mailbox
- Click on Save

#### **Changing the Number of Messages Displayed per Page**

- Enter the number of messages to be displayed per page
- Click on Save

# **Changing the Number of Contacts Displayed per Page**

- Enter the number of contacts to be displayed per page
- Click on Save

*Make sure that the email address in the Forward mail to: field is not your WebMail address. Using your WebMail email address will cause an email loop.*

#### **Reply Options**

The following options are available when replying to email messages:

- Reply format:
	- ◊ You can select either HTML or Plain Text for your email replies
- Replying to messages:
	- $\diamond$  By default, this option is set to None
	- ◊ If you select ">", each line of text in your replies will be preceded by a ">"
- Your name:
	- ◊ Enter your name as you want it to appear when replying to email messages
- Reply to:

◊ Use this option if you want to specify an email address different than that of your WebMail email address for replies (e.g. your alias or an external email account) ◊ If an email address is entered in this field (e.g. *Sales@abc.com*), whenever someone replies to your email message, the To: field in the message will always be addressed to *Sales@abc.com*

#### **Signature**

You can enter your email signature (e.g. name, title, phone number, etc.) which will be used for all email messages.

# **Email Filtering**

You can turn the email filters on or off and modify the scanning levels used to check incoming email for spam, viruses and forbidden attachments.

• Go to **Settings** > **Email Filtering** to change your preferences

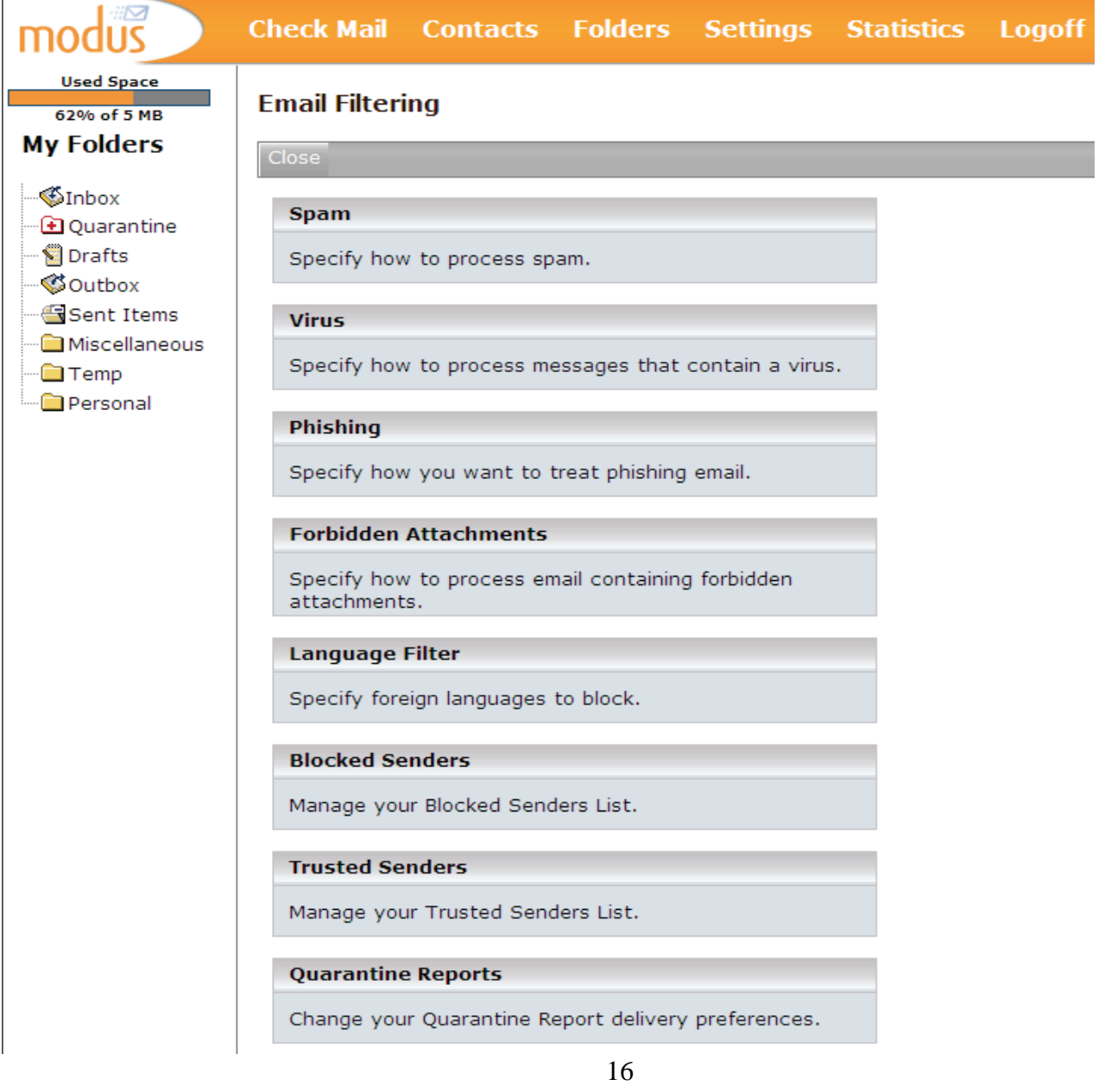

#### **Spam**

You can configure WebMail to handle email identified as spam according to your preferences.

#### Modifying your Spam Filter Settings

• Choose from:

◊ **Delete message immediately** (you will never be able to review messages identified as spam)

◊ **Block message into Quarantine** (you will be able to view the content and, optionally, release the message to your Inbox)

◊ **Tag and let message pass through** (you will receive quarantined email in your Inbox with a message in the subject line identifying it as possible spam)

• Click on **Save**

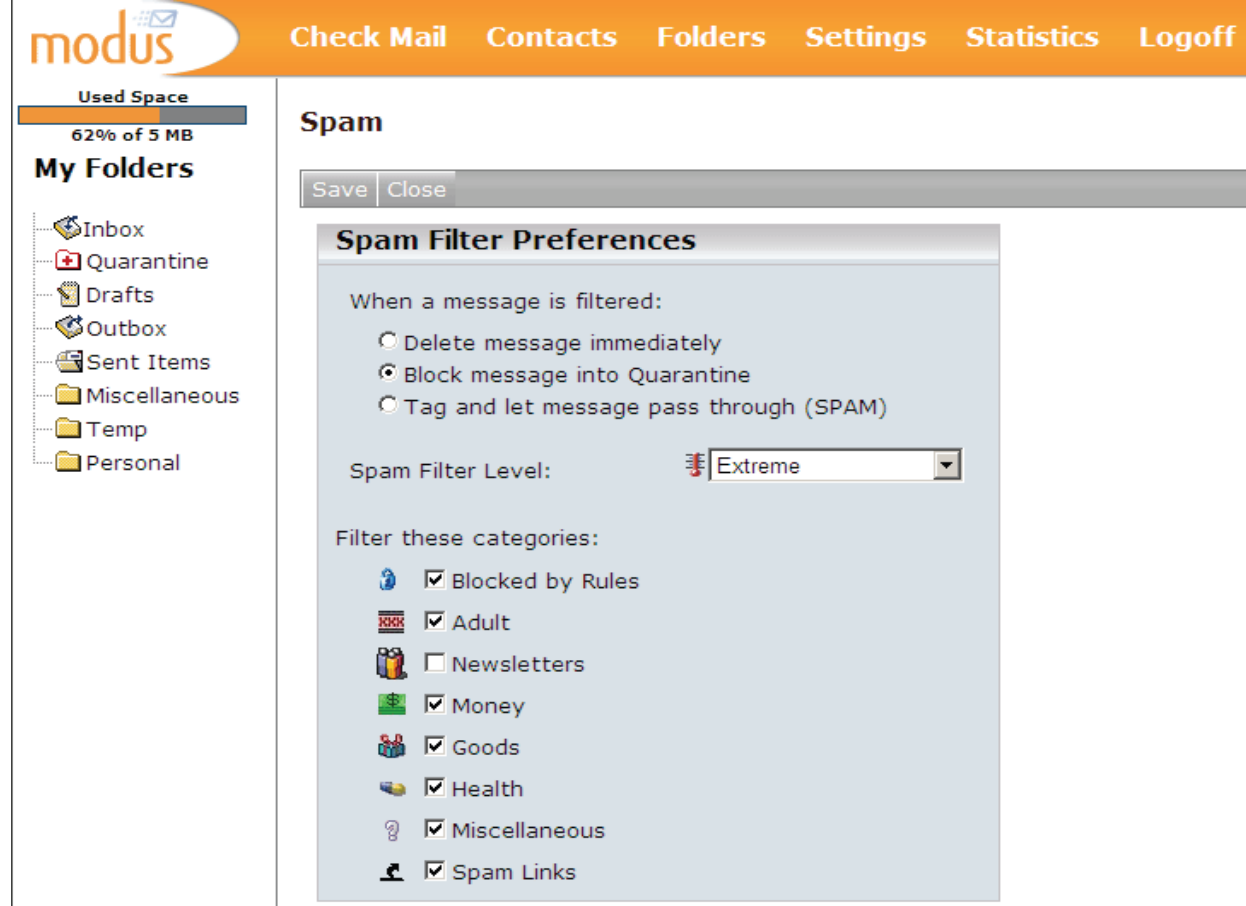

#### **Modifying the Spam Filtering Level**

- Choose from:
	- ◊ **Disabled** (no spam filtering)
	- ◊ **Normal** (basic spam filtering)
	- ◊ **Strong** (advanced spam filtering)
	- ◊ **Extreme** (can occasionally result in false positives)
- Click on Save

#### **Virus**

You can configure WebMail to handle email containing viruses according to your preferences.

#### **Turning Virus Filtering On or Off**

- At **Virus Scanning Level**, select:
	- ◊ **Normal** to turn on virus filtering
	- ◊ **Disabled** to turn virus filtering off
- Click on **Save**

#### **Modifying Your Virus Filter Settings**

Specify what you want to happen to email messages containing viruses:

• Choose from:

◊ **Delete message immediately** (you will never be able to review messages that contain viruses)

◊ **Block message into Quarantine** (you will be able to view the content but cannot open any attachments that contain a virus)

• Click on **Save**

#### **Modifying Virus Notification Settings**

This feature will send notification messages when email contains a virus. Use this feature with caution because viruses are spread by hijacking email addresses found in victims' address books. Therefore, the sender's address listed in the From: field may not be the actual sender of the message.

• Choose from:

 $\diamond$  Sender receives notification to advise senders that they sent an email message containing viruses

 $\diamond$  Recipient receives notification to advise recipients that they have an email message containing a virus in their Quarantine

• Click on Save

# **Phishing**

WebMail manages mail with phishing content as it does viruses. Messages can be quarantined or deleted by users but not released. Only Administrators can release these messages.

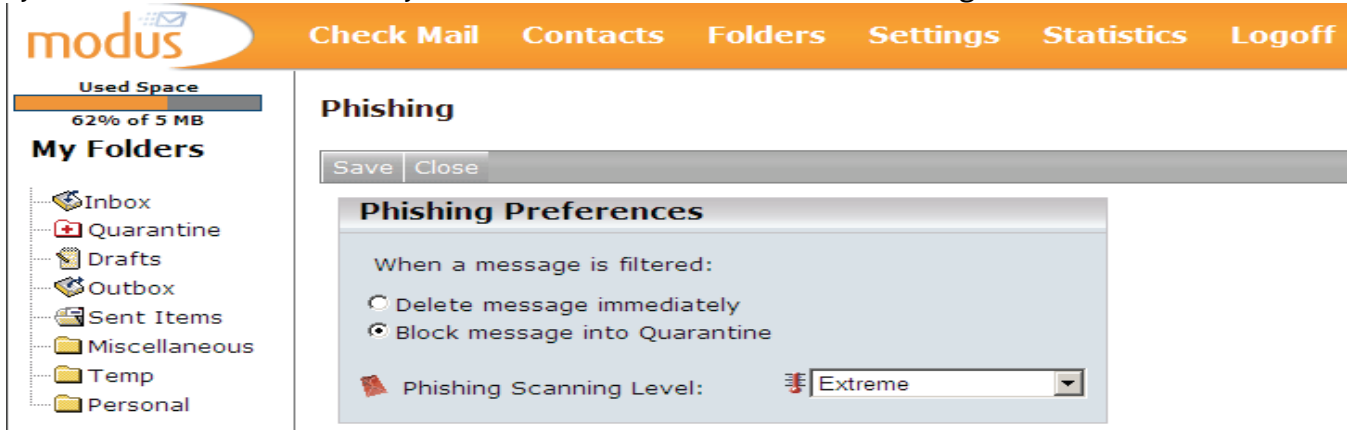

### **Forbidden Attachments**

A forbidden attachment is a file type that could pose risks to the system. For example, a file with a ".vbs" extension is commonly used to spread computer viruses via email. Forbidden Attachments are defined by the email administrator.

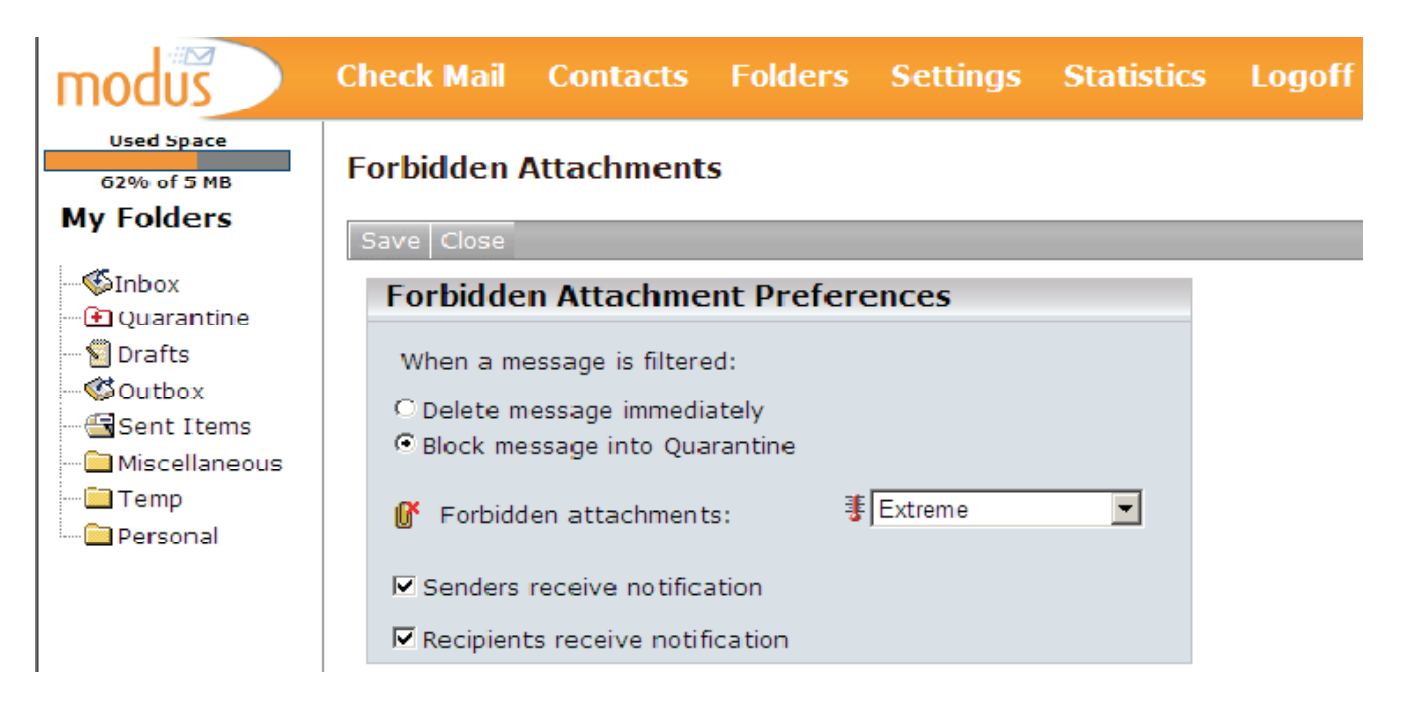

### **Language Filter**

From the settings menu, select the foreign languages to block and configure what will happen to the filtered email.

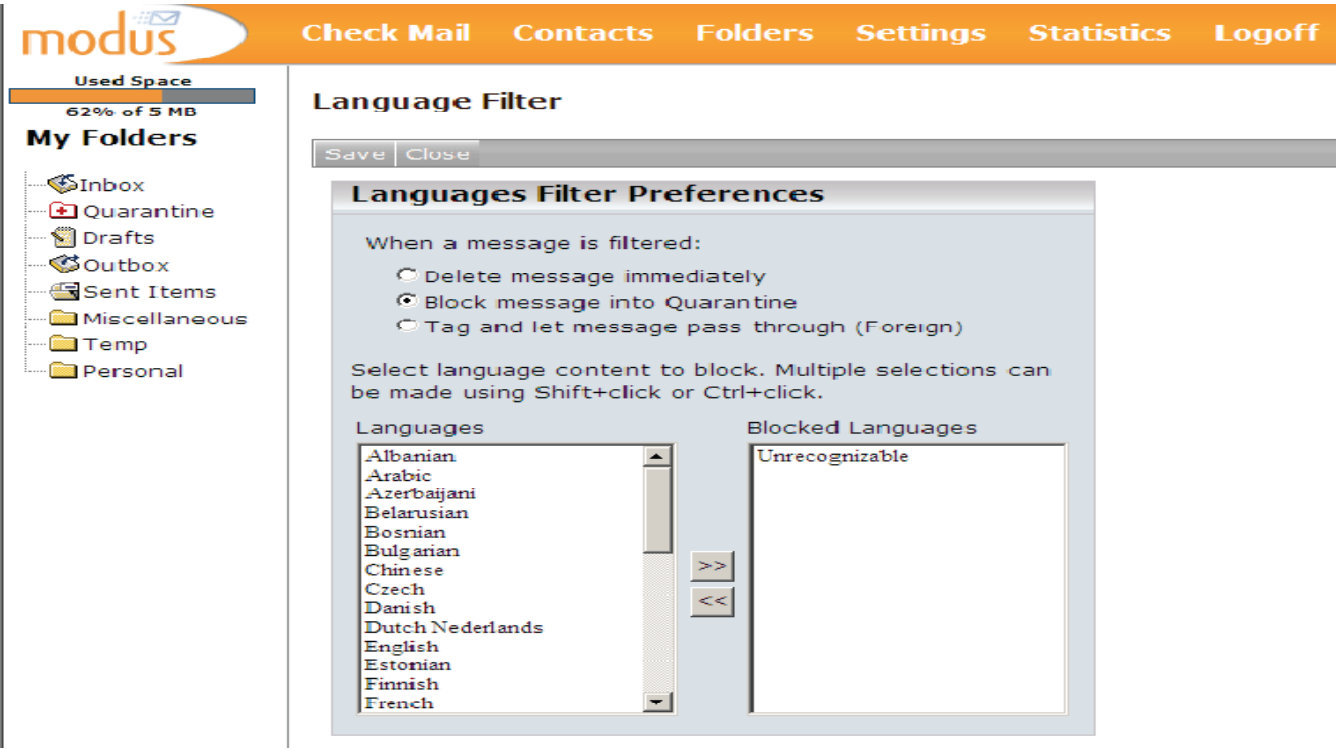

#### **Modifying your Language Filter Settings**

- Choose from:
	- ◊ Delete message immediately
	- ◊ Block message into Quarantine

◊ Tag and let message pass through (delivered to your Inbox with a message in the subject line identifying it as possible foreign language spam)

### **Selecting Language Content to Block**

- Click on » to add a language to the Blocked Languages list
- Click on « to remove language from the Blocked list

# **Trusted and Blocked Senders Lists**

You can add and manage email addresses and domains in your **Trusted and Blocked Senders Address Lists**.

#### **Adding Addresses and Domains to Your Trusted List**

- From **Email Filtering**, select **Trusted Senders**
- In the **Email**: field, enter an email address (e.g. *Jeff@abc.com*)
- In the **Domain**: field, enter a domain name (e.g. **abc.com**)
	- ◊ Email addresses from *abc.com* will always be delivered to your Inbox (unless you have specific email addresses from this domain in your Blocked Senders List)
- Click on **Add**
- To delete an entry, click the check mark box for the address and click on **Delete**

# **Adding Addresses to Your Blocked List**

- From **Email Filtering**, select **Blocked Senders**
- In the **Email**: field, enter an email address (e.g. *Jeff@abc.com*)
- In the **Domain**: field, enter a domain name (e.g. *abc.com*)
	- ◊ All email addresses from *abc.com* will always be blocked (unless you have specific email addresses from this domain in your Trusted Senders List)

• Click on **Block** to add the email address to your Blocked List (email from this address will be automatically Quarantined or deleted, depending on the settings you or the administrator has chosen)

• To delete an entry, click the check mark box for the address and click on **Delete**

# **Managing Your Blocked Senders List**

You can also set preferences for your Blocked Senders List and how WebMail handles mail from the list.

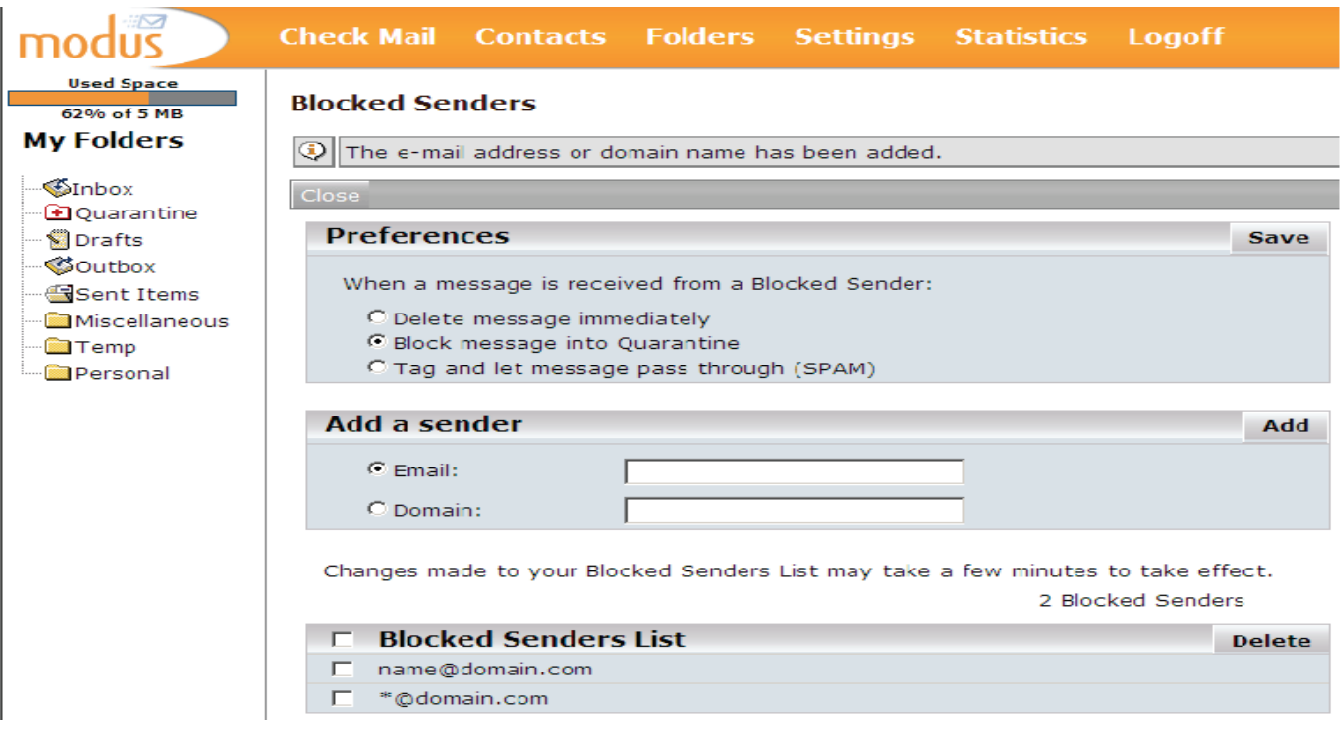

- At **Preferences**, choose from:
	- ◊ **Delete message immediately**
	- ◊ **Delete message into Quarantine**

◊ **Tag and let message pass through** (delivered to your Inbox with a message in the subject line identifying it as coming from a blocked sender)

# **Quarantine Reports**

You can modify the settings for your Quarantine Report or opt not to receive one.

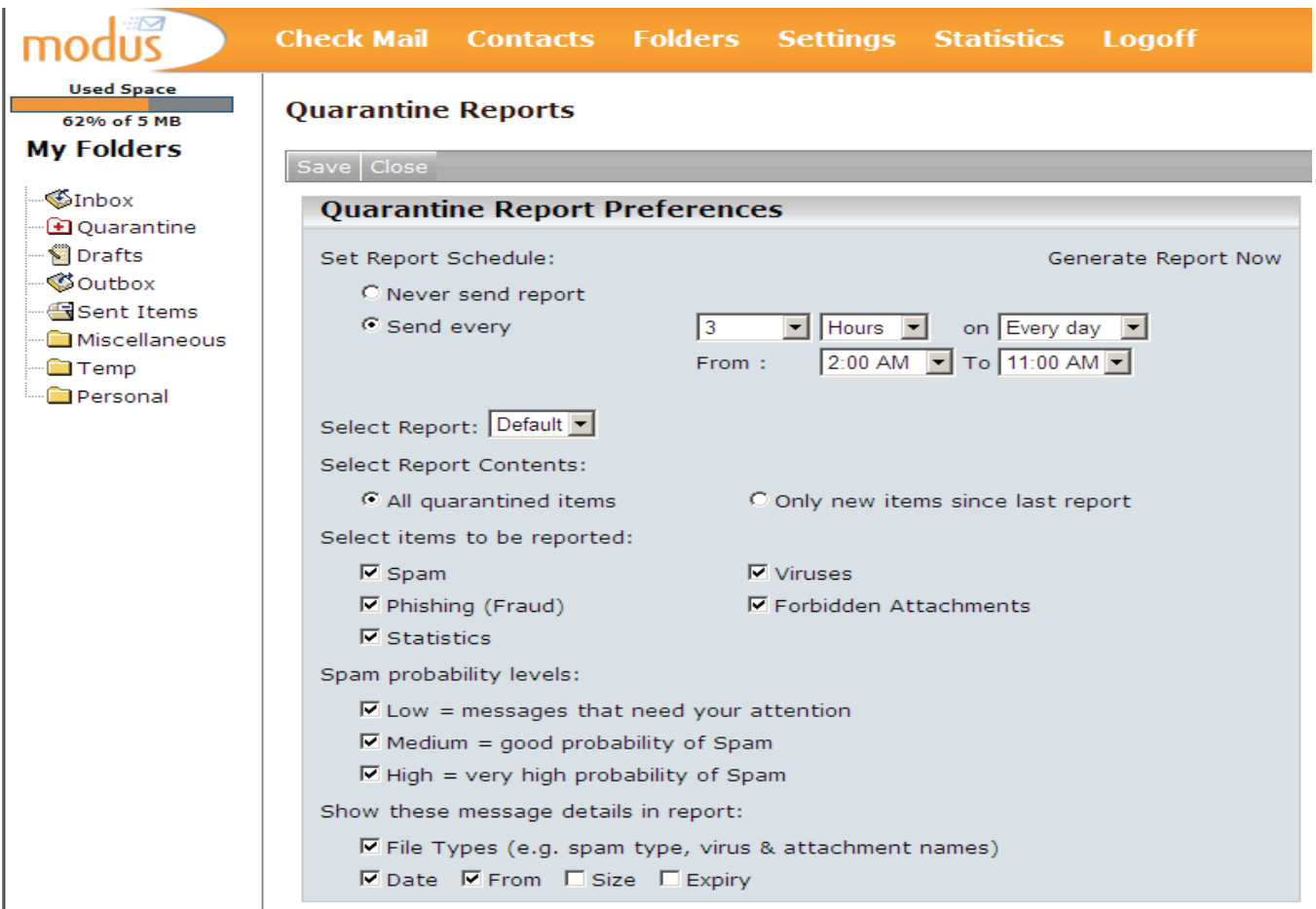

# **Modifying your Quarantine Report Settings**

The following settings can be modified:

- Set Report Schedule
	- ◊ Never send report
	- ◊ Send every and use the pull‐down menu to select the frequency of the report (in days)
- Select Reports:

◊ If your email administrator has created Quarantine Report themes, you can select them with this setting

- Set Report Content:
	- ◊ Select to receive All quarantine items or Only new items since last report
- Select items to be reported:
	- ◊ Spam, Phishing, Statistics, Viruses, Forbidden Attachments
	- $\diamond$  Statistics provide mail totals for the previous 7 days
- Spam probability levels (display messages that may likely be
- considered False Positives):
	- ◊ Low = messages need your attention
	- ◊ Probably spam but may contain false positives
	- $\diamond$  Medium = good probability of spam
	- ◊ Good probability of spam
	- $\diamond$  High = very high probability of spam
	- ◊ Most likely spam
- Show these message details in report (as column headings):
	- ◊ Select from:
	- ◊ File Types (e.g. spam types, phish, virus, attachment types), Date, From, Size and Expiry

#### Auto‐Reply

You can create an email message that will automatically be sent in response to any message you receive. This can be useful when you are unable to check your messages for an extended period of time (e.g. vacation). You can also restrict the auto-reply message to particular situations.

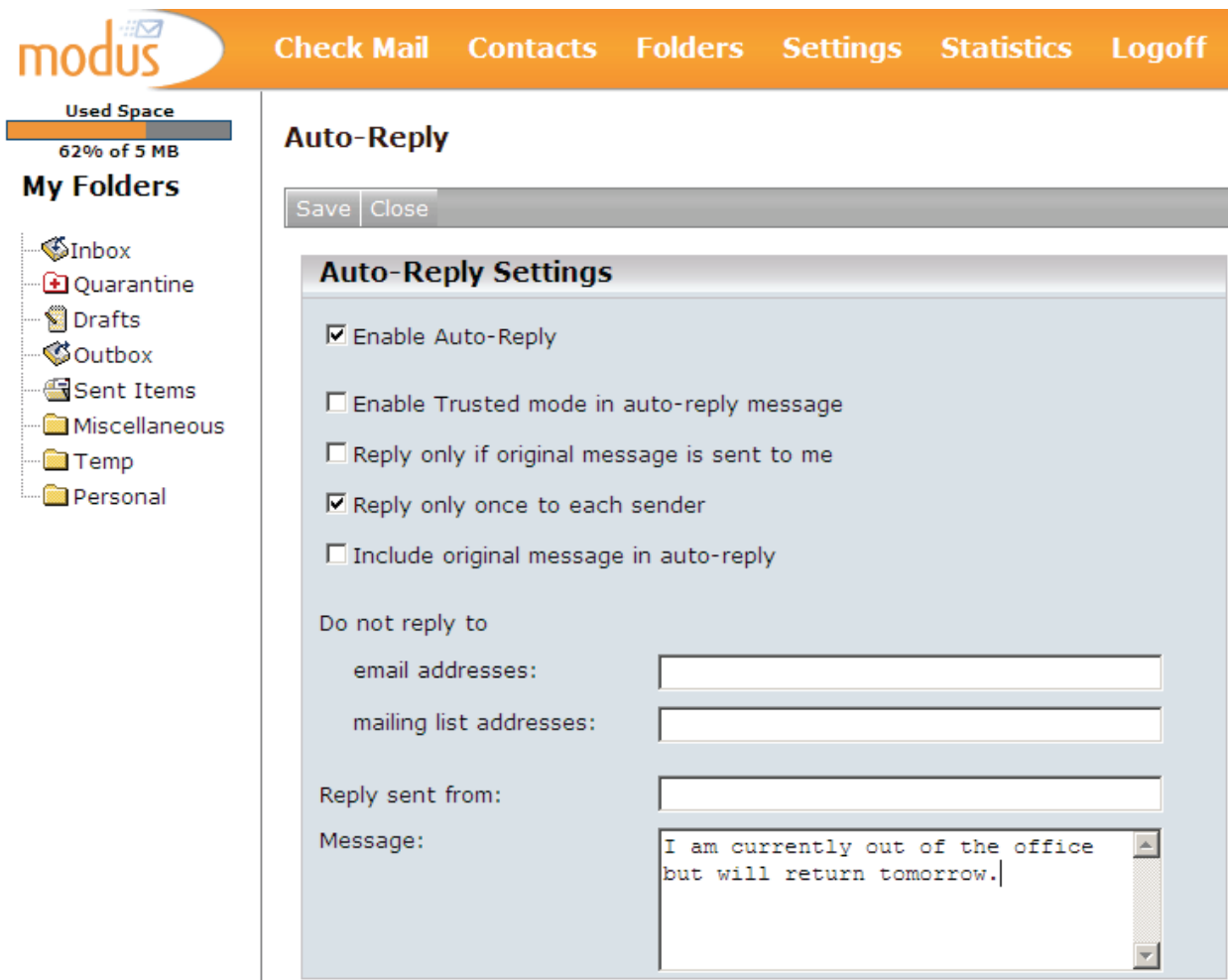

### **Enabling Auto‐Reply**

Click the check mark box to enable (or disable) the auto‐reply feature and click on Save.

# **Creating an Auto‐Reply**

You can specify if an auto‐reply message is to be sent once to each email address and if the auto‐reply message is to include the text of the original message or not. You can also enter the email address that should be used to send the auto-reply.

• Reply only if original message is sent to me

◊ Use this option if you want to use auto‐reply only when your email address appears in the To: field of the original message

◊ Use this option if you do not want an auto‐reply sent from an alias you created for your primary email address

- Reply only once to each sender
	- ◊ Use this option if you want the auto‐reply to be sent to each address once only
	- ◊ This option is highly recommended. Include original message in auto‐reply
	- ◊ Use this option if you want the sender's original message to be included in your auto‐reply
- Do not reply to
	- ◊ At Email addresses, enter the email addresses to whom an auto‐reply message will never be sent
	- ◊ At Mailing lists, enter the name of the mailing lists to which an auto‐reply message will never be sent
	- $\diamond$  It is recommended that you use this if you are a member of a mailing list
- Reply sent from
	- $\diamond$  Enter the email address you want to use to send the auto-reply (e.g. an alias)
	- ◊ Leave this field blank if you want to use your WebMail address
	- ◊ Do not use an external email account address in this field as mail may not be delivered

#### • Message

- ◊ Enter the message that will be used for every auto‐reply
- ◊ E.g. *I am currently away from the office but will return on Monday.*
- $\diamond$  This message will always appear in plain text format

### **Glossary**

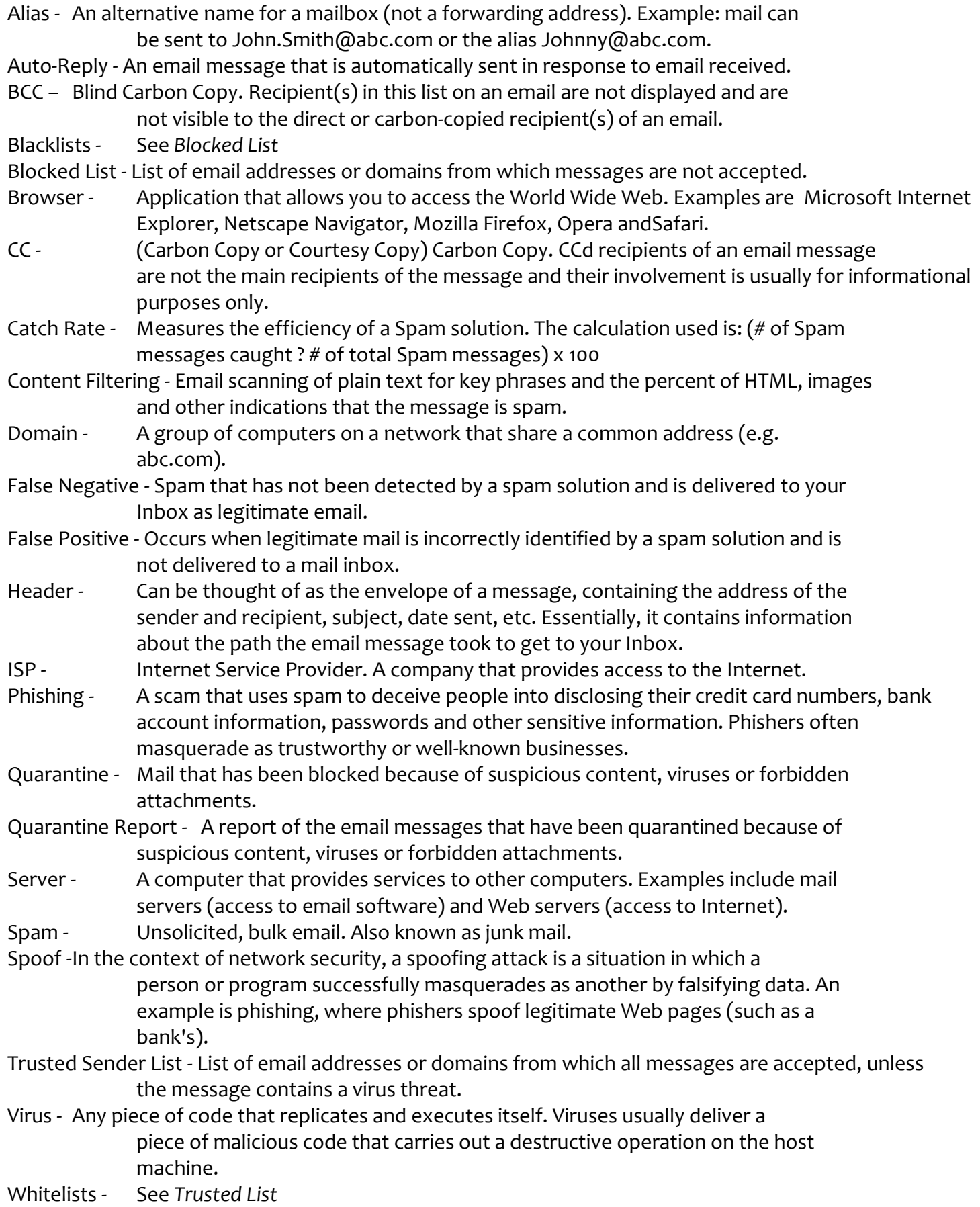